## eStatement Quick Reference Guide

## We have made registering for eStatements quick and easy. Just follow four simple steps!

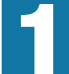

Go to http://estatements.welcomelink.com/fscalifornia and click "Register Here." Enter the basic account information from your most recent statement.

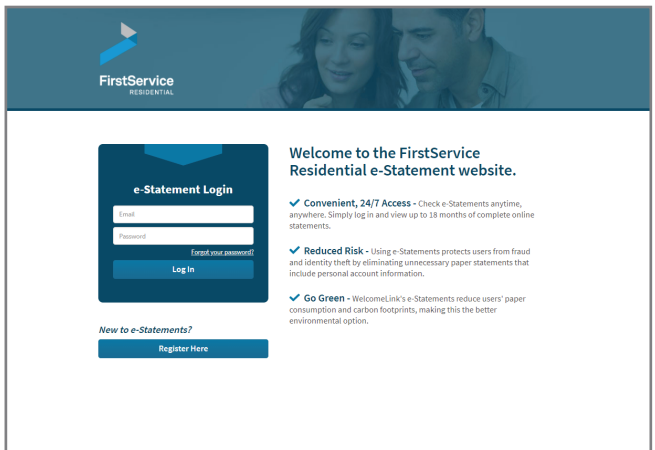

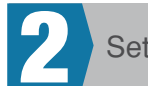

**1** Create Your eStatement Account 2 2 Set Up Password and Security Question

You will be required to set up a password as well as answer a security question. The security question will be used to reset your password should you forget it in the future.

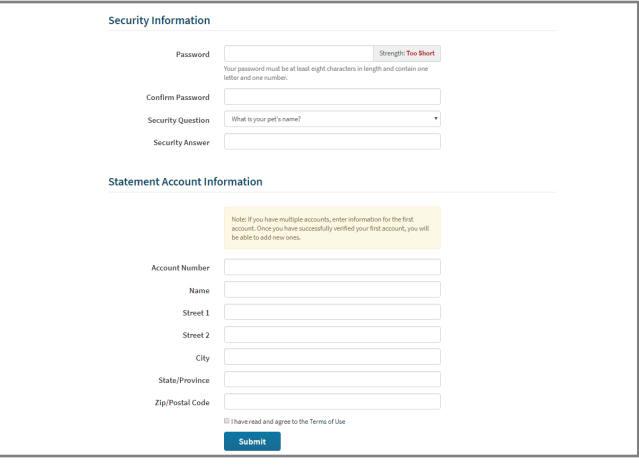

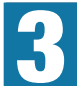

After finishing the account setup, a verification email will be sent to the email address provided. You must click the link in the email to finish the verification process and receive electronic statements.

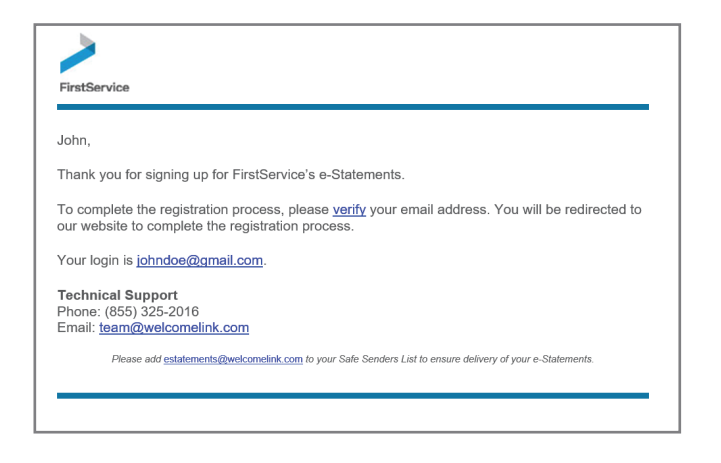

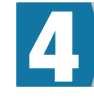

## **3** Verify Your Email Address 4 View Your Statements

To view your statements, simply click the month and year that correlates to the statement you'd like to view. You may then download the statement to a PDF format. You will be notified via email when future statements become available.

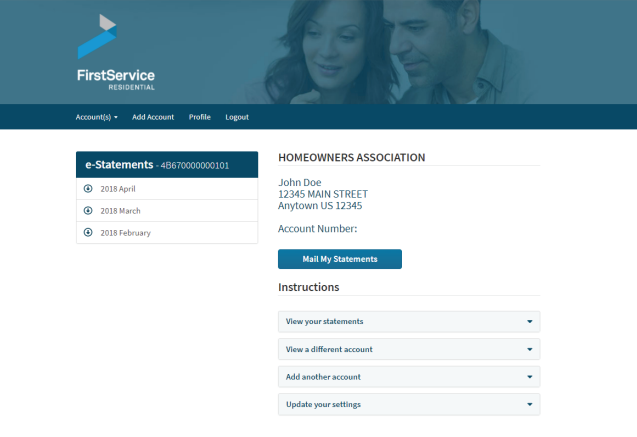